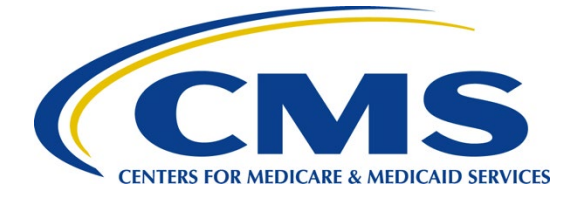

# iQIES Survey & Certification Job Aid

Letter Template Management

#### Overview

This document explains how to search for a letter template, create a new template, duplicate, archive and reinstate an archived template.

iQIES roles allow users to access information pertinent to their area of work. The examples provided in this document pertain to Survey and Certification (S&C) and require a **State Agency S&C General User** role and a **Letters Administrator** role or for CMS staff, a Centers for Medicare & Medicaid Services (CMS) General User role.

A letter template provides standardized format and content for correspondence to customers.

- There are two types of templates: **Standardized** and **Nonstandardized**.
- There are four template types: **Provider**, **Survey**, **Intake**, **Enforcement**.
- Letters are attached to the record in the specific provider, survey, intake, or enforcement.
- Templates cannot be shared across types (provider, survey, intake, enforcement).
- Batch letters are not currently supported.

Refer to the [S&C User Manual: Letter Template Management](https://qtso.cms.gov/software/iqies/reference-manuals) for more detailed information on letter templates.

# Search for a Letter Template

- 1. Go to **Administration** on the top menu.
- 2. Select **Letter Template Management** from the dropdown menu. The **Template Library** page opens.
- 3. Type template name or any keyword into search box.
- 4. Click **Search**. A list of templates appears below.
- 5. Click **Show Advanced Search**, if desired, to open the **Advanced Search** drop-down menu and narrow the search criteria.
- 6. Type in desired detailed criteria.
- 7. Click **Search**. The templates show below.

Version 2.0 Letter Template Management Job Aid

1

# New Template Field Descriptions

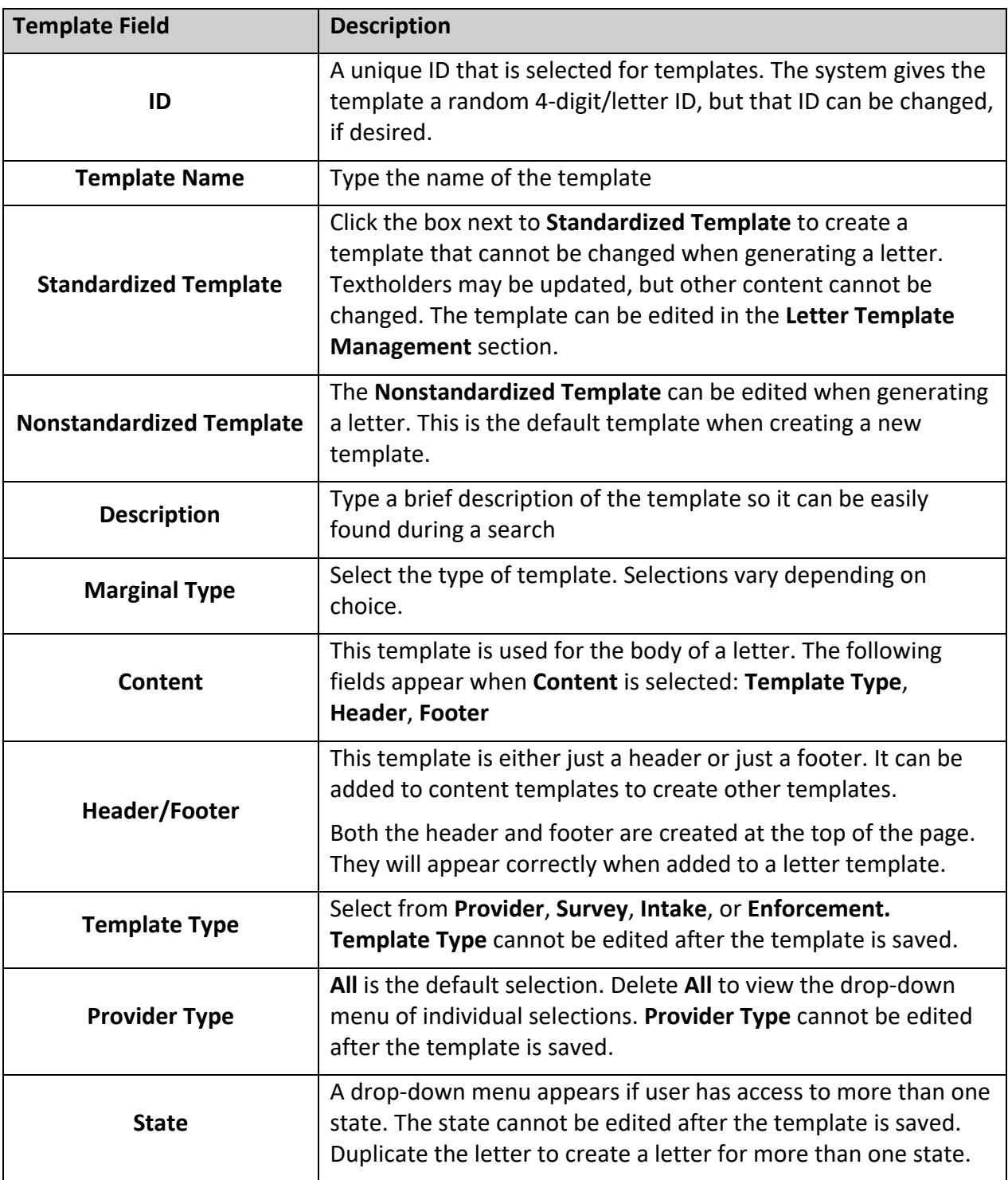

2

#### Create a New Template

- 1. Click **Create New Template** on top right of window. The **Create a new template** pop-up window opens.
- 2. Fill in the fields.
- 3. Click **Save**. The newly created letter template opens.

## Duplicate a Template

- 1. Open the desired template to duplicate.
- 2. Select **Duplicate** from the **More Actions** drop-down menu.
- 3. Rename the template.
- 4. Update the fields as needed.
- 5. Click **Save**. The **Letter Template Management** page opens and the letter can be edited.
- 6. Click **Save** to save the template as a draft.
- 7. Click **Publish** to publish the template.

## Archive a Template

**Note**: Templates cannot be deleted. Archived templates can be reinstated for use if needed.

- 1. Open the desired template to archive.
- 2. Select **Archive** from the **More Actions** drop-down menu. The **Are you sure?** window pops up.
- 3. Click **Yes, archive**. The **Letter Template Archived Notification** opens.

# Reinstate an Archived Template

- 1. Go to the **Template Library**. Click **Show Advanced Search**.
- 2. Click **Archived** under **Status**.
- 3. Click **Search**.
- 4. Select the template to be reinstated.
- 5. Select **Publish** or **Return as draft** (if additional edits are needed) from the drop-down menu under **More Actions**.

# Additional Resources

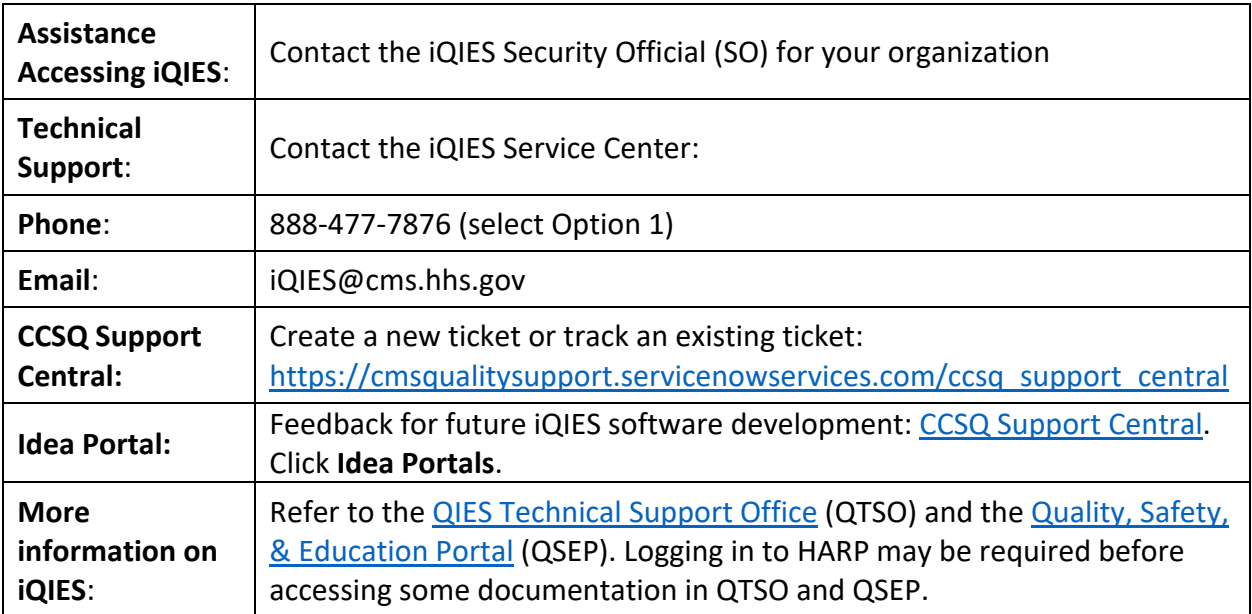